#### 1. はじめに

920MHz帯無線ユニット(Ethernetタイプ)を使用するためには、以下の通信設定が 必要となります。

本書はQシーケンサとEthernet通信を行う為の設定について記載しています。

### 2. 接続組合せ一覧

## 4. 接続構成例

無線親局はSLMP対応のEthernet機器と接続が可能です。 下記に接続機器例の一覧を記載します。

無線親局がシーケンサと通信するためのEthernet通信設定をおこないます。 3. Ethernet設定概要 ①「Ethernet設定」ボタンをクリックし、Ethernet設定画面を表示します。

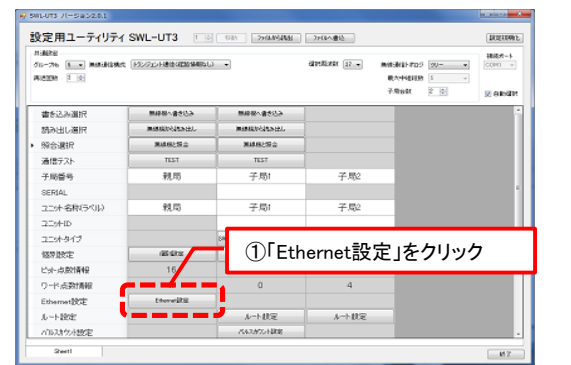

#### ②無線親局設定タブにて、無線親局のEthernet設定をおこないます。

③相手局設定タグにてシーケンサのEthernet設定を入力します。 シーケンサの設定に合わせてIPアドレス、ポート番号を設定します。 ④通信デバイス設定をおこないます。 シーケンサに書き込むデバイス種別及び開始番号を設定します。

# 5. 無線親局のEthernet通信設定例

無線親局とシーケンサが1:1構成で直接接続される場合は以下の設定例に従っ てIPアドレスやポート番号等を設定してください。

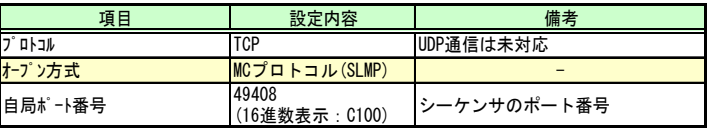

②「オープン設定」にて無線親局と通信を行う為の設定をおこないます。 下記項目を設定してください。

詳細は三菱電機株式会社のマニュアル『MELSEC-Q/L MELSECコミュニケーション プロトコルリファレンスマニュアル』(マニュアル番号:SH-080003)をご参照ください。

# 6. 三菱シーケンサのEthernet通信設定例

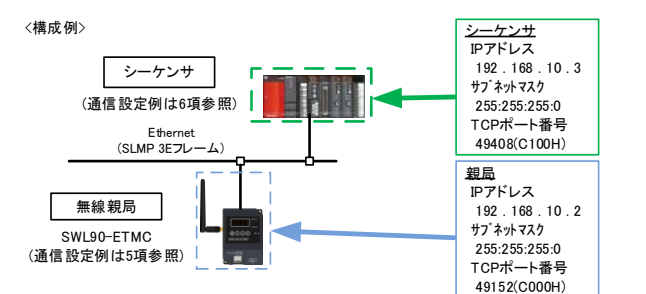

以下の構成例の設定内容を、「5.無線親局のEthernet通信設定例」及び、「6.三菱 シーケンサのEthernet通信設定例」にて記載します。

#### 7. 接続確認

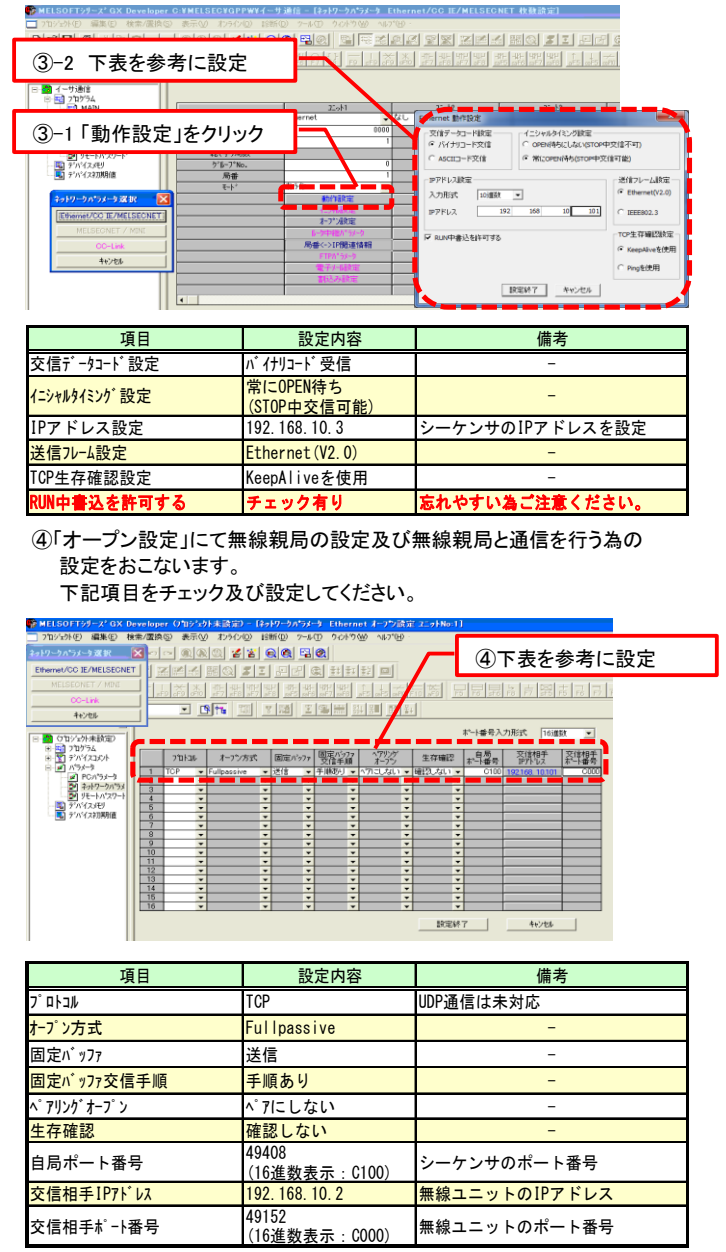

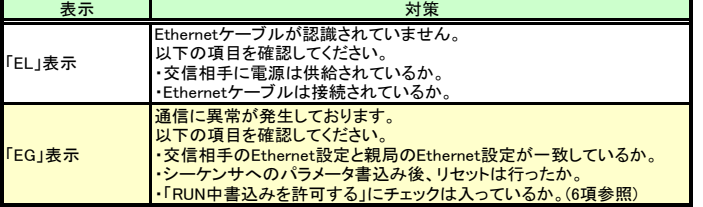

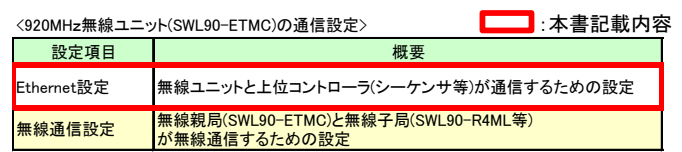

無線親局 SWL90-FTMC 「100M」LED 「SD」・「RD」LED :点滅します :点灯します 「EG」/「EL」以外 (チャネル/エラー表示等) パラメータの設定が完了したら、接続確認を行います。 無線親局とシーケンサをEthernetケーブルで接続してください。 (ケーブルはストレート/クロスのどちらでも構いません。) 通信状態は無線ユニットの7セグメント表示及びシーケンサのデバイスモニタで 確認することができます。 正常に通信している場合、無線ユニットの表示は以下の状態となります。

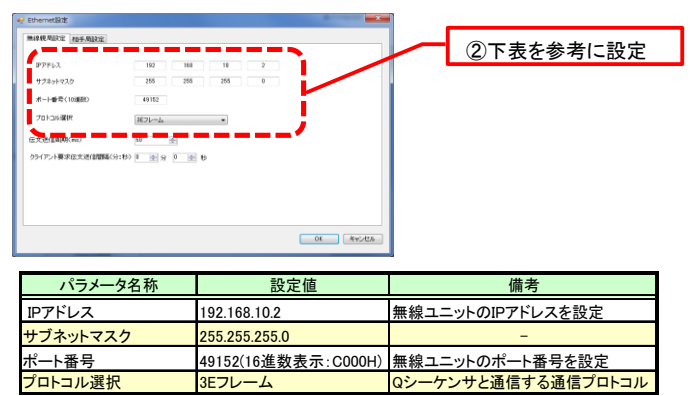

「EL」/「EG」が表示される場合はEthernetエラーが発生しております。 下記を参照し対策を行ってください。

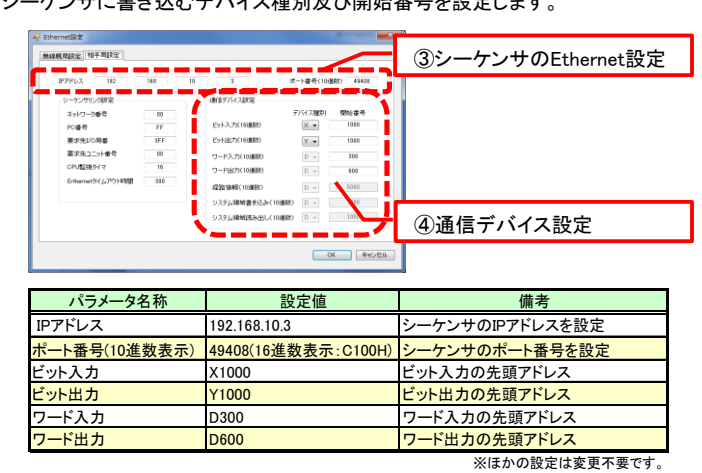

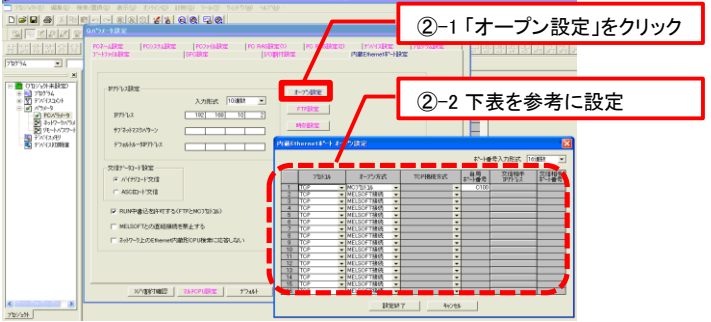

③「動作設定」にてシーケンサのEthernet設定をおこないます。 下記項目のチェック及び"IPアドレス設定"にてシーケンサのIPアドレスを設定を

してください。

- ①「パラメータ」⇒「PCパラメータ」⇒「I/O割り付け」を開き、I/O割付にてEthernet インターフェースユニットの設定をおこなってください。
- ②「パラメータ」⇒「ネットワークパラメータ」⇒「Ethernet/CC IE/MELSECNET」に Ethernetインターフェースユニットは『インテリ』の「32」点のユニットです。
- てネットワークパラメータを設定してください。
- (ネットワーク種別は「Ethernet」を設定し、他は任意の値を設定します。)

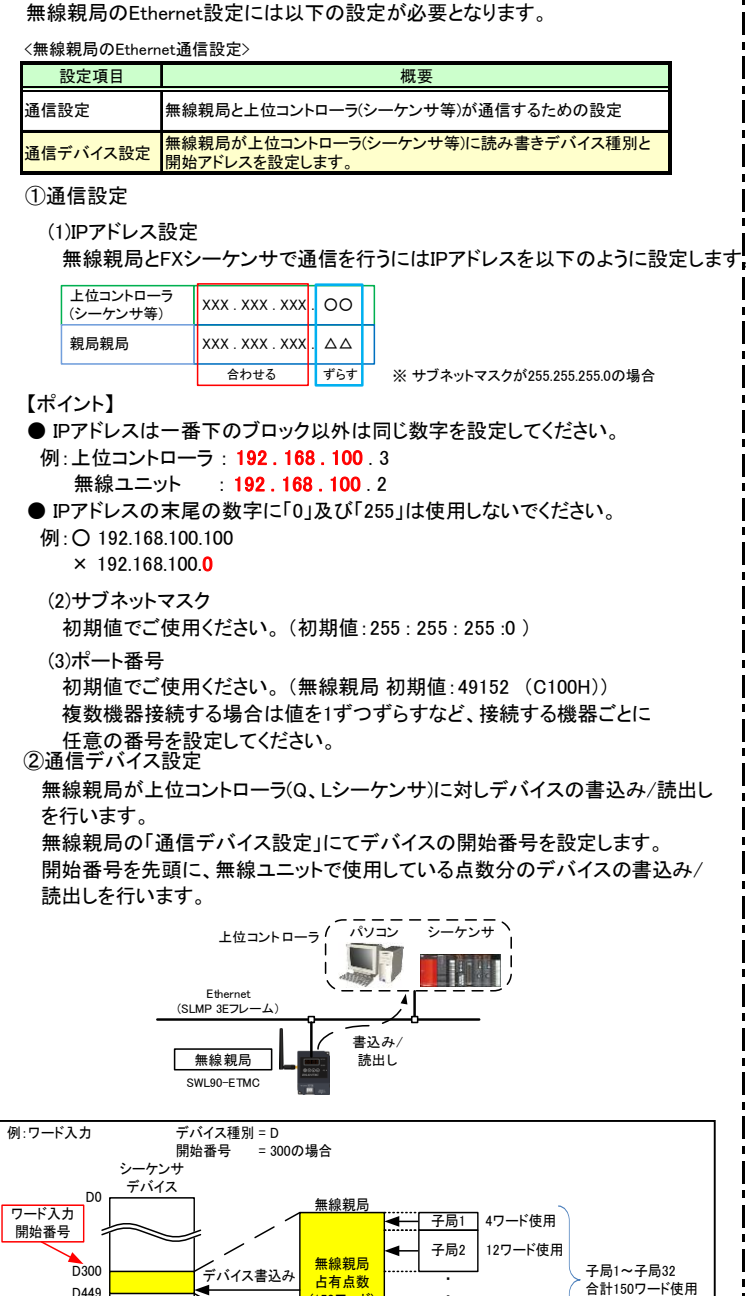

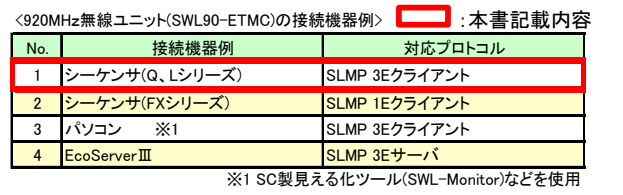

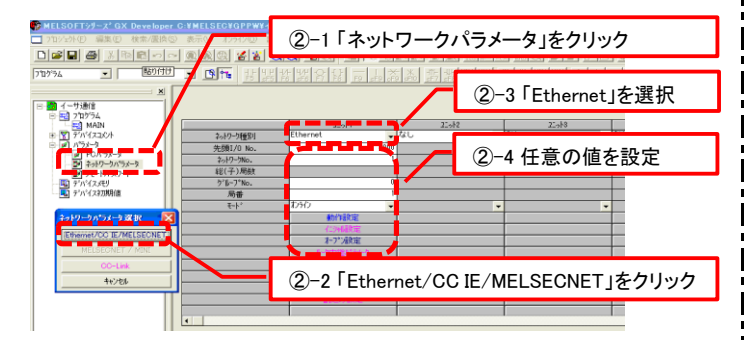

シーケンサのEthernet通信設定をおこないます。 IPアドレスやポート番号に関しては、必要に応じて変更してください。

無線親局のEthernet設定には以下の設定が必要となります。

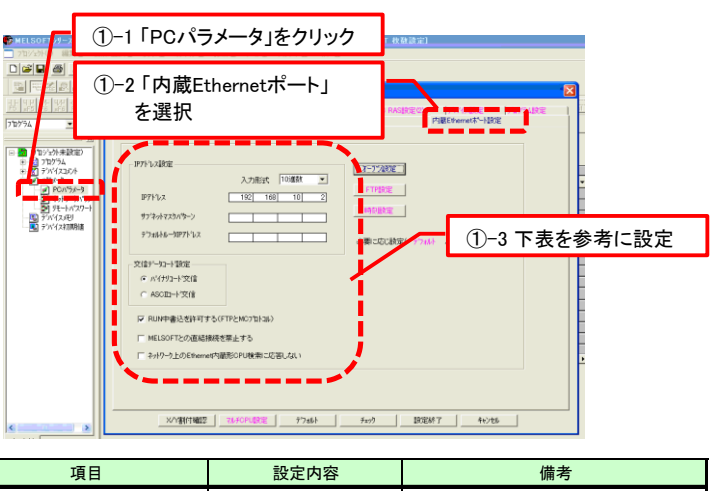

以上で設定完了です。

以上で設定完了です。

①シーケンサのEthernet設定をおこないます。 「パラメータ」⇒「PCパラメータ」⇒「内蔵Ethernetポート設定」にて,下記項目の チェック及び"IPアドレス設定"にてIPアドレスを確認または設定をしてください。

#### 6.1 Ethernetインタフェースユニット(QJ71E71-100等)の場合

# 6.2 Ethernetインタフェースユニット一体型CPUユニットの場合

シーケンサにほかのEthernet機器が接続される場合やEthernetネットワーク内に 複数の機器が存在する場合はシステム管理者などにIPアドレスなどを確認し、設 定をおこなってください。

D8000

・ ・

子局32 8ワード使用

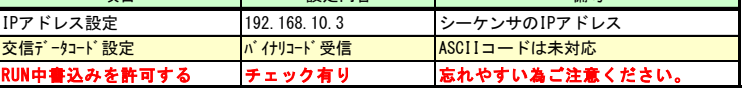